## **Using your own 7+ ch. Spektrum transmitter with RealFlight InterLink Planes optimized by 1st RC Flight School (RCFS):**

**1.** Create a new blank model memory. Scroll to System Setup > Channel Assign. Under Channel Input Config, assign channels as shown.

**Spektrum Receiver (7+ ch)** 2. Start RealFlight. Under Simulation > Select Controller > Scroll down and select

3. Follow the instructions to Calibrate the Controller.

**1, 4, 6, 7** Check Reverse boxes for Channels 4. Make the following Edits to the Controller:

and toggle switch **C** on your transmitter. 5. Select Channel 5 Dual Rates Input

toggle switch **D**. 6. Select Channel 6 Flaps Input and

switch **A**. 7. Select Channel 7 Input and toggle

**8.** Select Channel 8 Mode Input and toggle switch **B**.

9. Confirm the Enable Software Radio Mixes and Enable Software Radio Dual-Rates and Expo boxes are checked.

10. Save As... and name the Controller, e.g., My Spektrum TX with RCFS Planes

After these edits, most or all of the RCFS plane functions should work using a 7+ ch. Spektrum Transmitter...

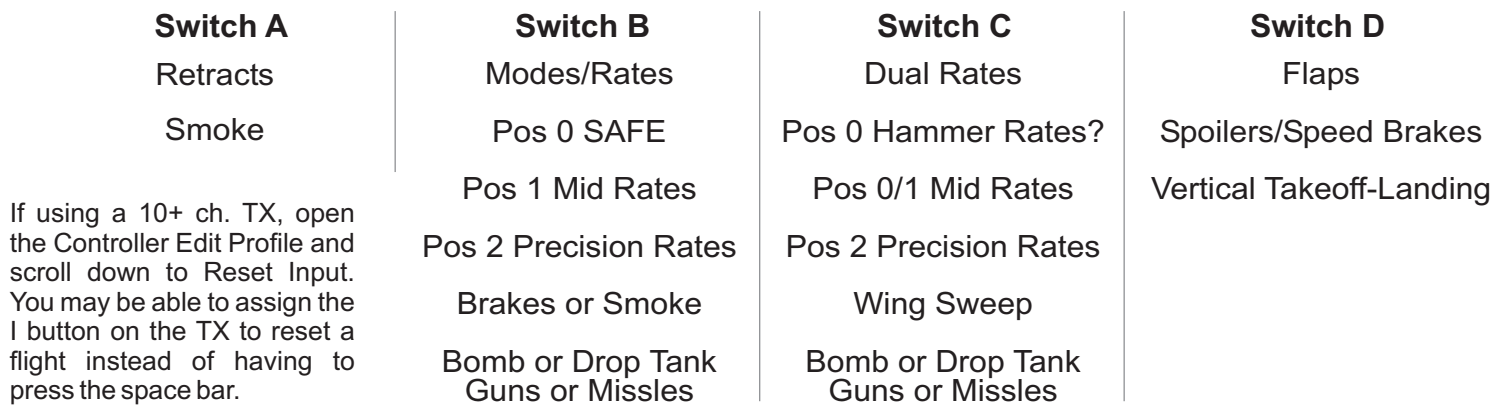

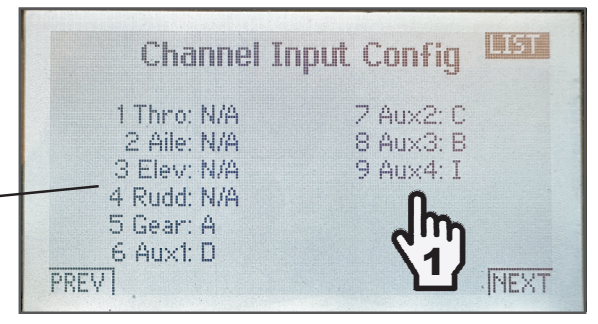

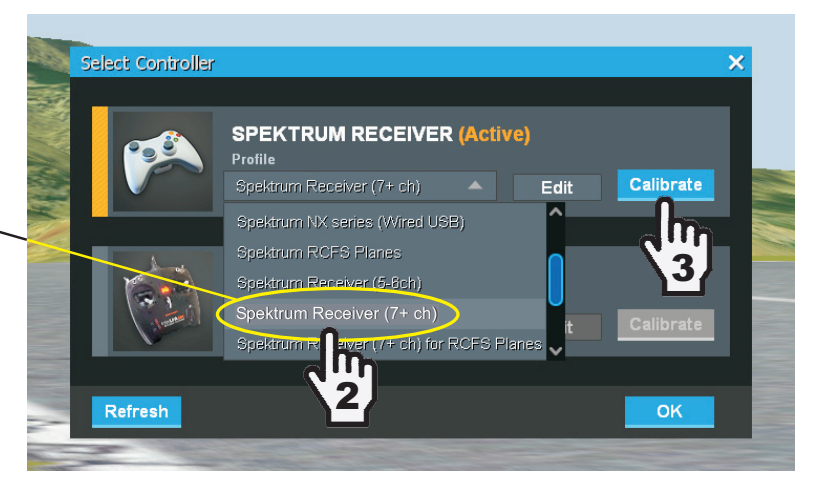

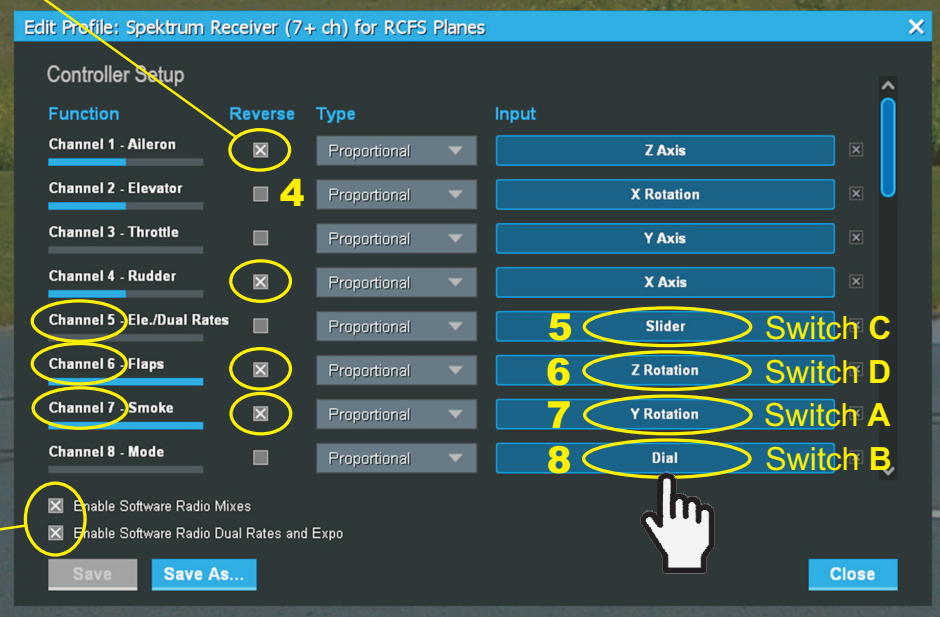